## Gmail 操作マニュアル

連絡先

1.連絡先の登録

(1)「連絡先」をクリックしてください。

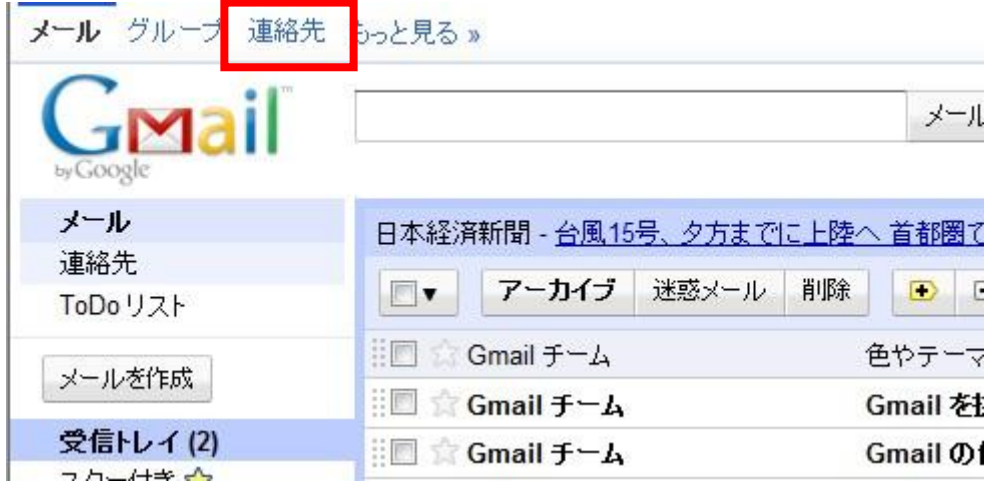

(2) 新しいウィンドウが開きますので、Google apps ロゴの下の <mark>+ 2</mark>をクリックします。

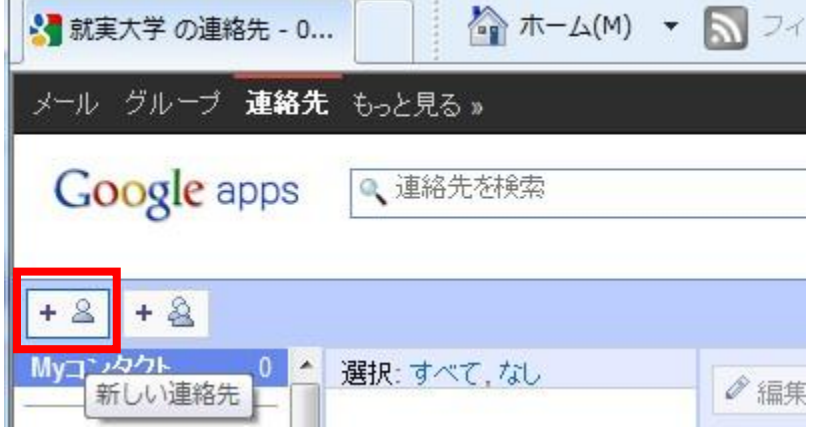

(3)名前とメールアドレスを入力し、「保存」をクリックします。

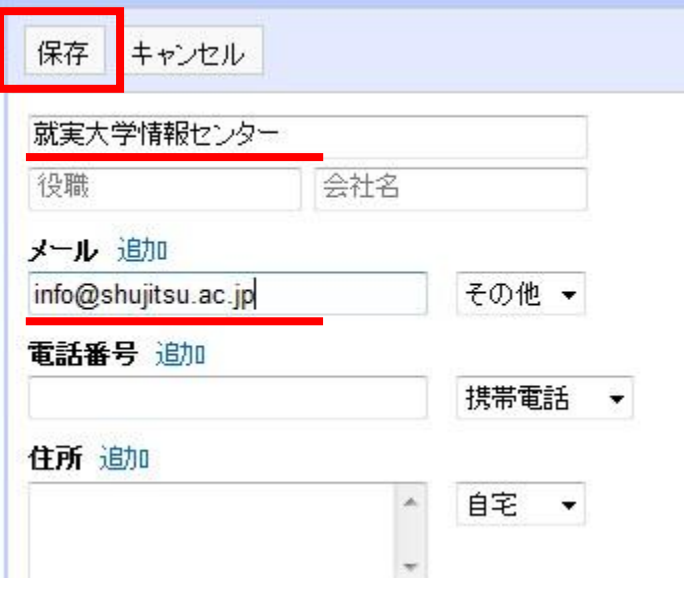

(4)「連絡先を追加しました。」と表示され、入力した情報が登録されました。

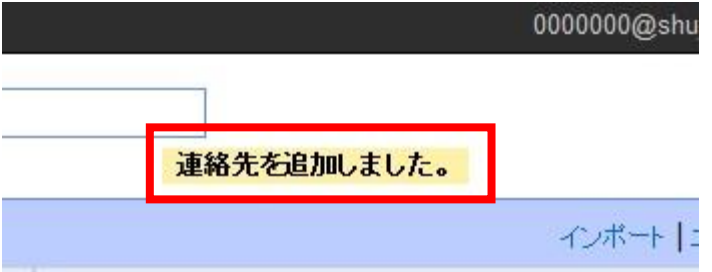

- 2.登録した連絡先の確認
- (1)My コンタクトをクリックします。

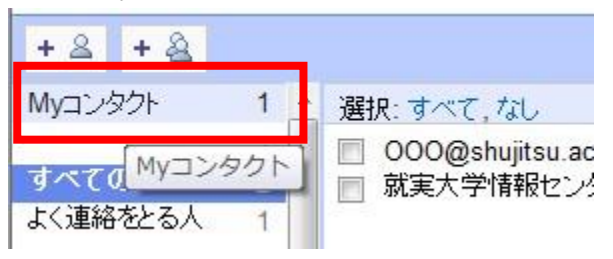

(2)登録した連絡先名をクリックします。

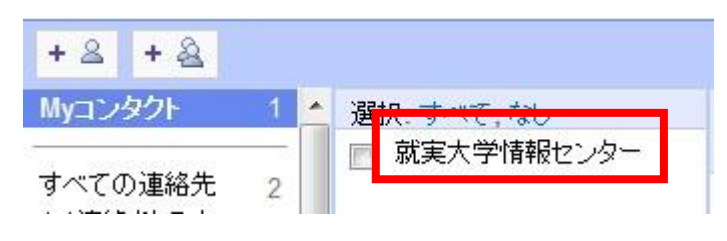

(3)登録した連絡先が表示されます。

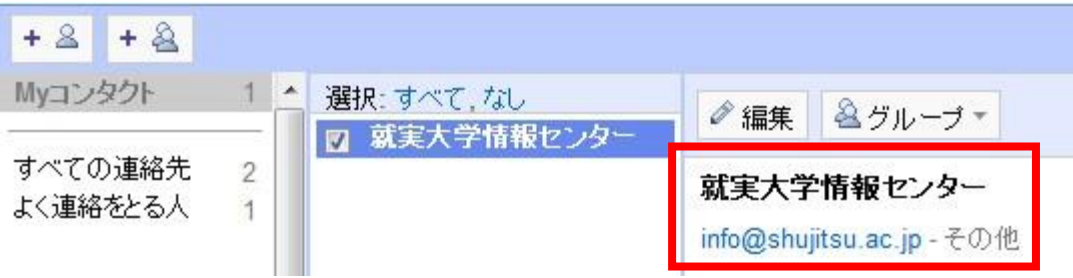

(4)連絡先に登録したメールアドレスをクリックすると、メール作成画面の新規ウィンドウが開き、 送信先メールアドレスが自動的に入力されます。

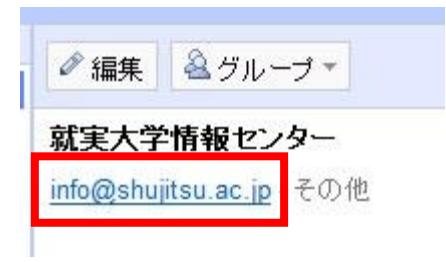

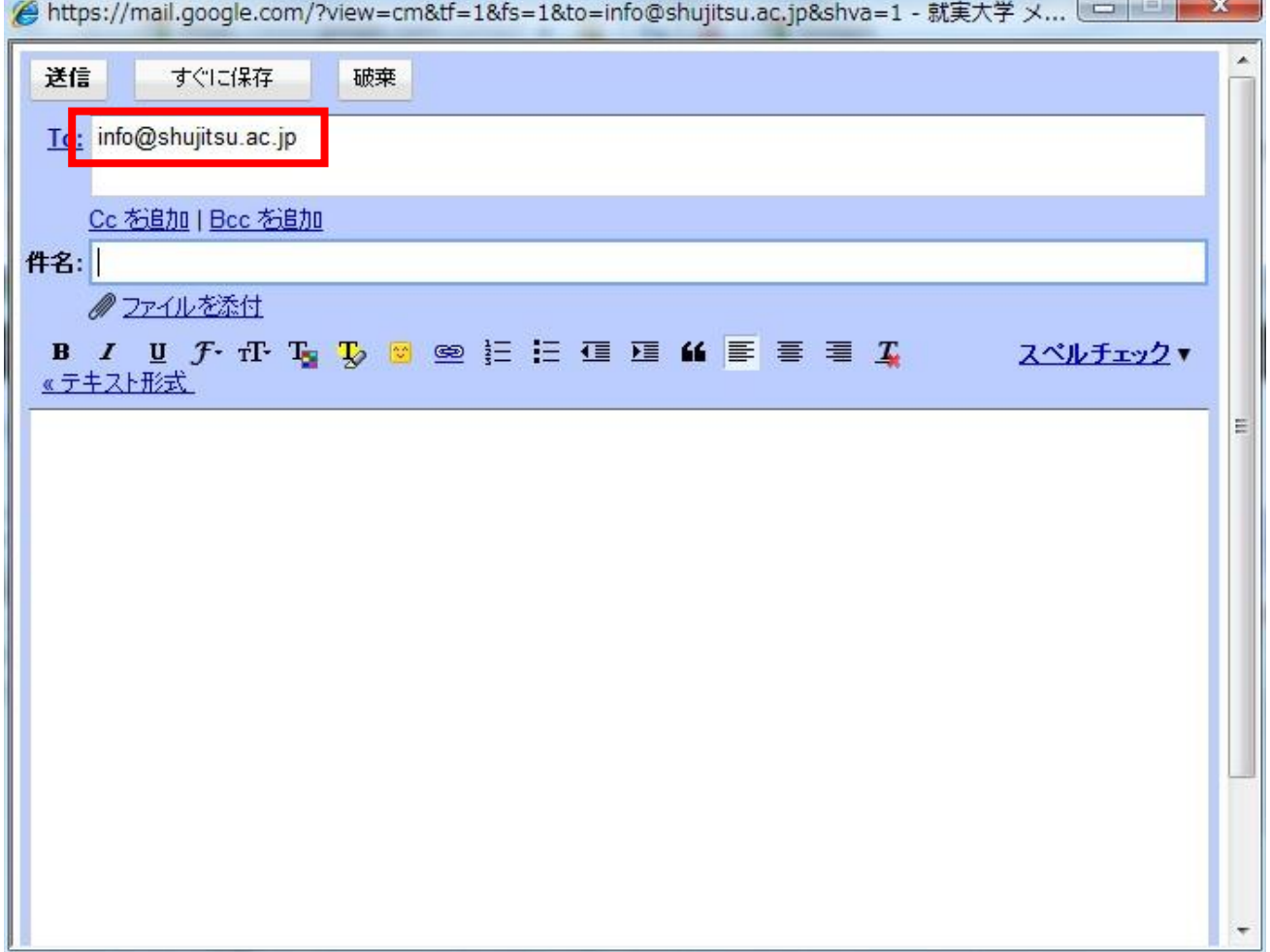

(5)新規メール作成画面上で「To:」をクリックすると、連絡先ウィンドウが表示されます。 送信先を選択し、「完了」をクリックすると自動的にアドレスが入力されます。

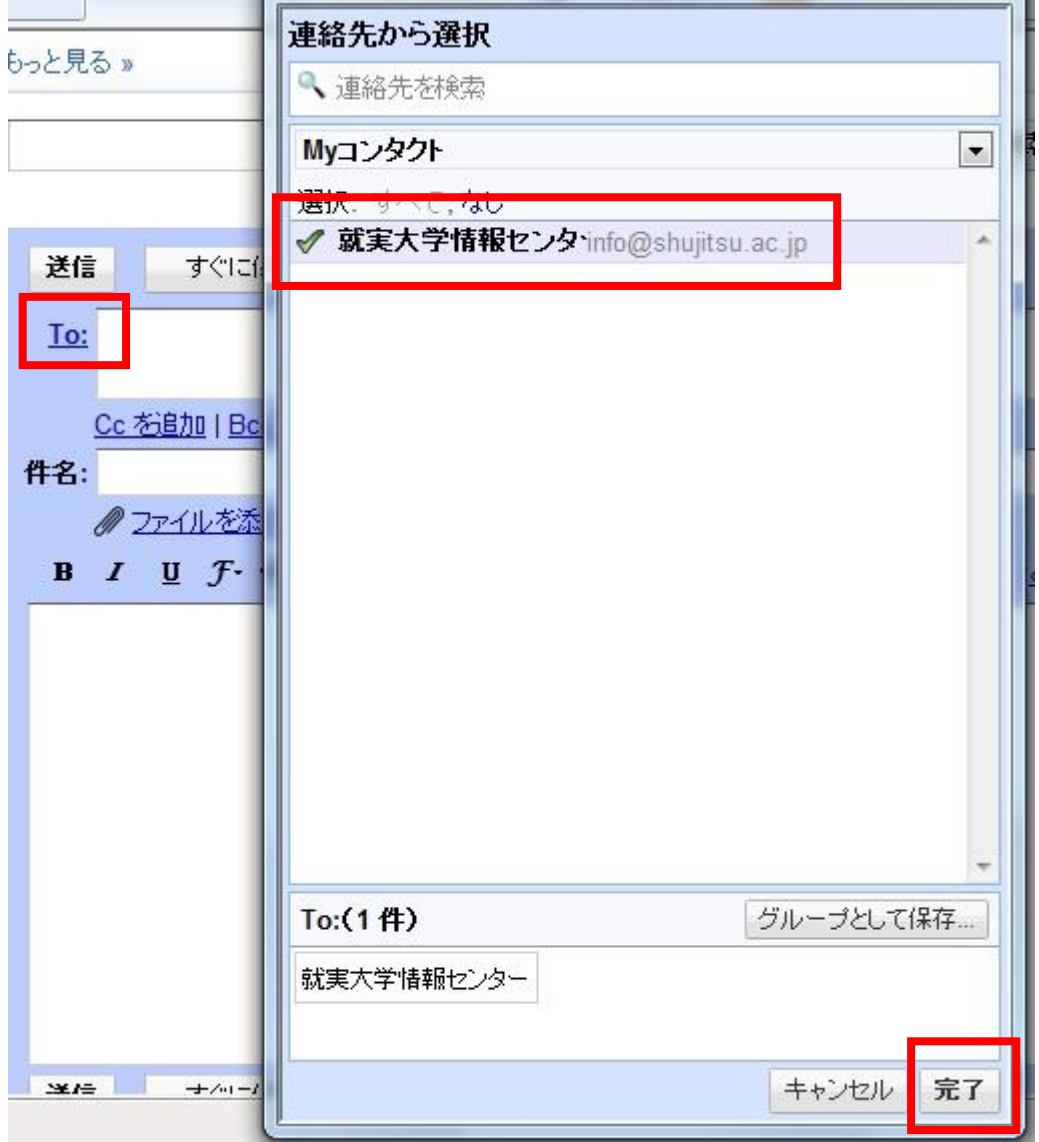